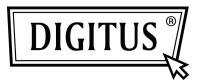

# WIRELESS 450N DUAL BAND USB 2.0 ADAPTER

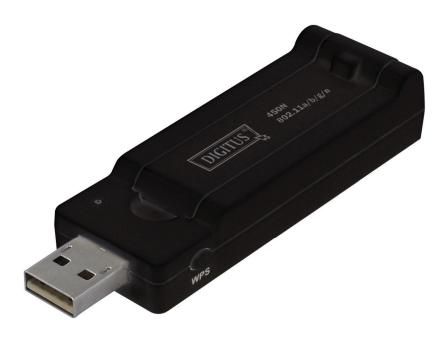

Quick Installation Guide DN-70650

## **Table of Contents**

| Package Contents                 | Page 1 |
|----------------------------------|--------|
| Network Card Installation        | Page 2 |
| Connect to Wireless Access Point | Page 5 |

### Package Contents

Before you start to use this wireless network card, please check if there's anything missing in the package, and contact your dealer of purchase to claim for missing items:

2

- USB Wireless Network Card (1 pcs)
- Quick installation guide (1 pcs)
- Driver/Utility/User Manual CD-ROM (1 pcs)
   3

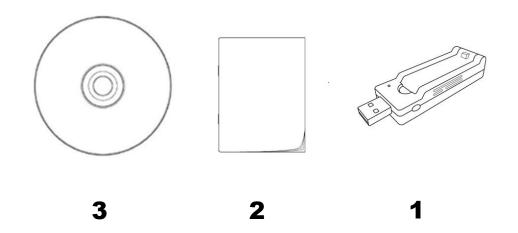

#### Network Card Installation

Please follow the following instructions to install your new USB wireless network card.

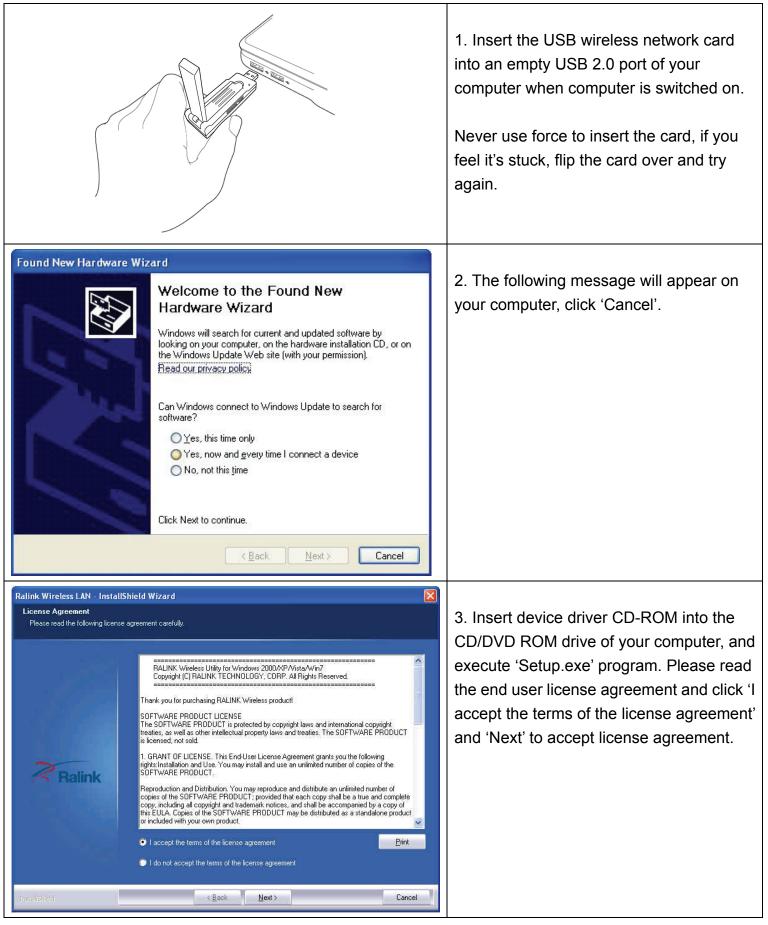

4. It is recommend installing driver and utility if the network card is installing the first time. If you want to update the driver only, choose 'Install driver only'. Click 'Next' to continue.

5. You can choose the configuration tool used to configure the wireless network card here. It's recommended to select 'Ralink Configuration Tool', which provides fully access to all functions of this wireless network card. If you prefer to use the wireless configuration tool provided by Windows XP, Vista or 7, please select 'Microsoft Zero Configuration Tool' then click 'Next'.

6. Now you'll see the following message, please click 'Install' to begin the installation. If you see 'Found New Hardware' message again, please ignore it and wait.

Cancel

Ralink Wireless LAN - InstallShield Wizard

Ralink

Ralink Wireless LAN - InstallShield Wizard

**Balink** 

Ralink Wireless LAN - InstallShield Wizard

The wizard is ready to begin installation.

**Balink** 

Ready to Install the Program

Select the setup type that best suits your needs

Setup Type

Select the setup type that best suits your needs

Install driver and Ralink WLAN Utility

< <u>B</u>ack <u>N</u>ext >

< Back Next >

< Back

Cancel

Cancel

X

×

Install driver only

Ralink Configuration Tool
 Microsoft Zero Configuration Tool

Click Install to begin the installation.

Setup Type

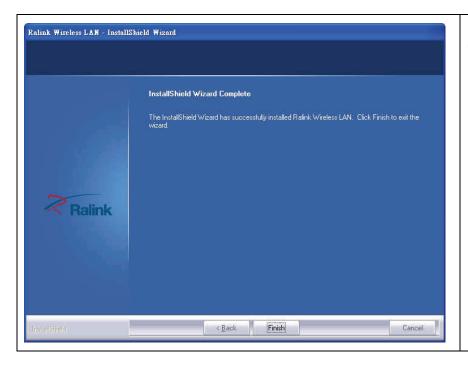

7. Please wait while the install procedure is running. When you see this message, please click 'Finish' to complete the installation process.

### **Connect to Wireless Access Point**

Using Configuration Utility to Connect to Wireless Access Point:

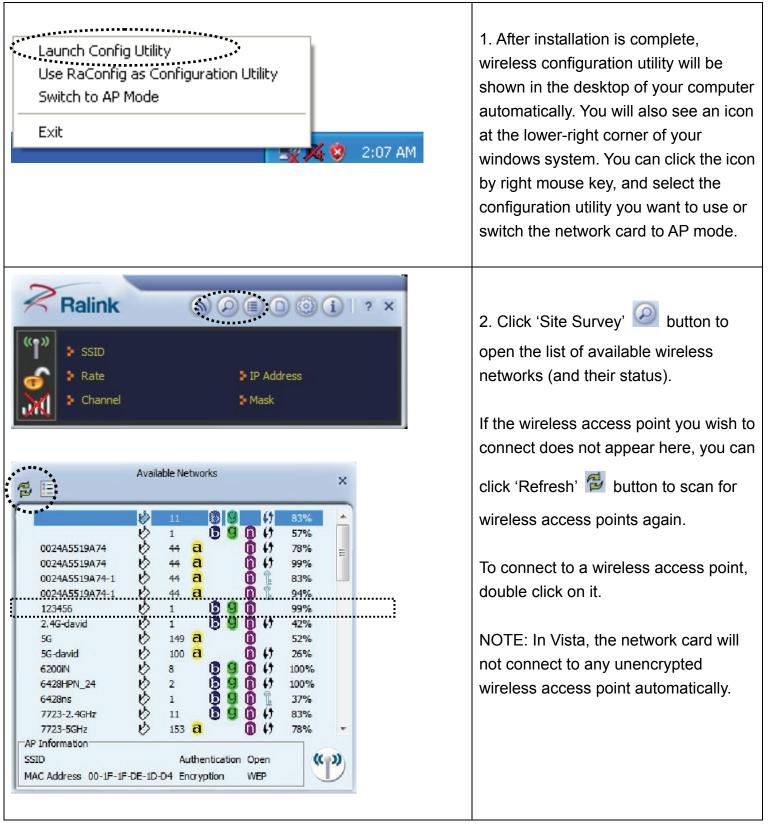

| Profile     ×       Authentication     WPA-PSK       Encryption     AES                                     | 3. If the wireless access point uses<br>encryption, you have to input WEP key<br>or WPA preshared key. Click right<br>arrow to continue. Generally you don't<br>have to change encryption method, it<br>will be detected automatically. |
|----------------------------------------------------------------------------------------------------|----------------------------------------------------------------------------------------------------|
| Profile   WPA Preshared Key                                                                                 | Please input encryption key (or<br>passphrase, depends on encryption<br>method) here, then click right arrow.<br>If the value you inputted here is wrong,<br>you will not be able to connect to<br>wireless access point.               |
| Available Networks                                                                                          | 4. When you see there's a check<br>symbol shown beside the access point<br>you wish to connect, your computer is<br>connected to access point you<br>selected.                                                                          |
| AP Information<br>SSID VXHOME_WIMAX Authentication WPA2-PSK<br>MAC Address 00-D0-41-C8-78-60 Encryption AES |                                                                                                    |

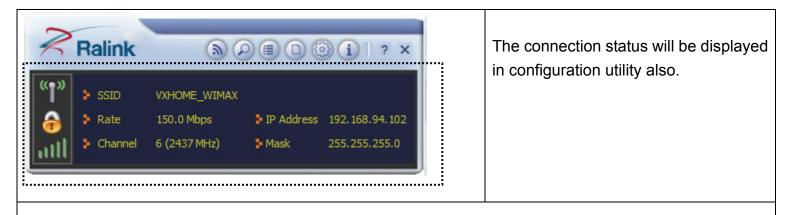

For advanced settings and other features of this USB wireless network card, please refer to user manual enclosed in supplied CD-ROM.

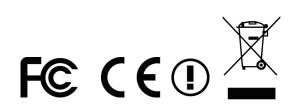